マイクロソフトチームスのログイン方法・チーム設定方法

**チームズログイン方法(Web アプリからログインする方法)**

1.マイクロソフトオフィス365のログイン画面を表示する。

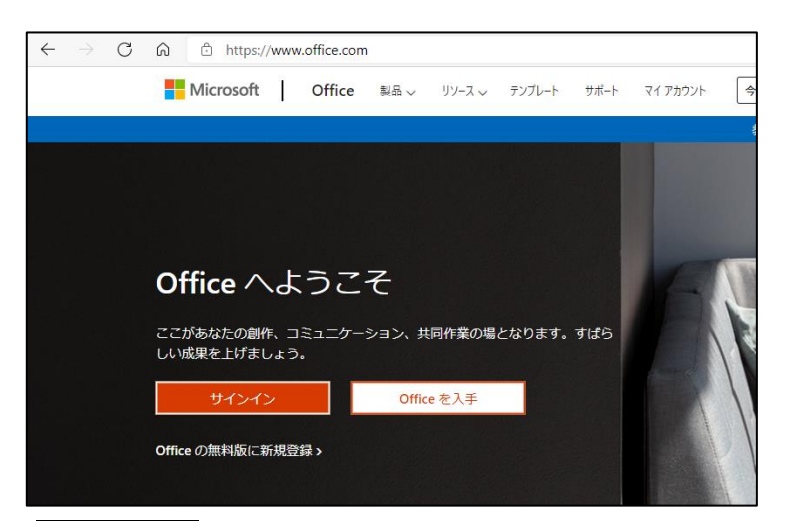

2.**サインイン**をクリックする。

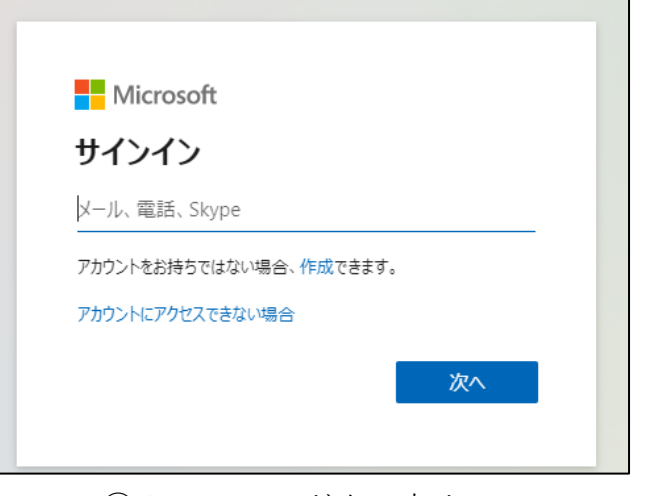

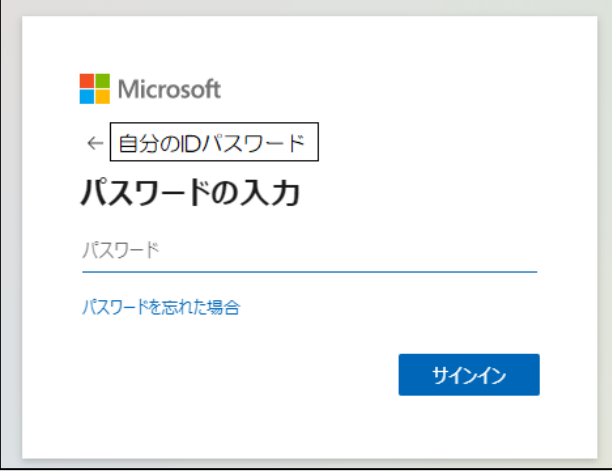

①ID パスワードを入力する。 ②パスワードを入力する。

3.Teams をクリックする。

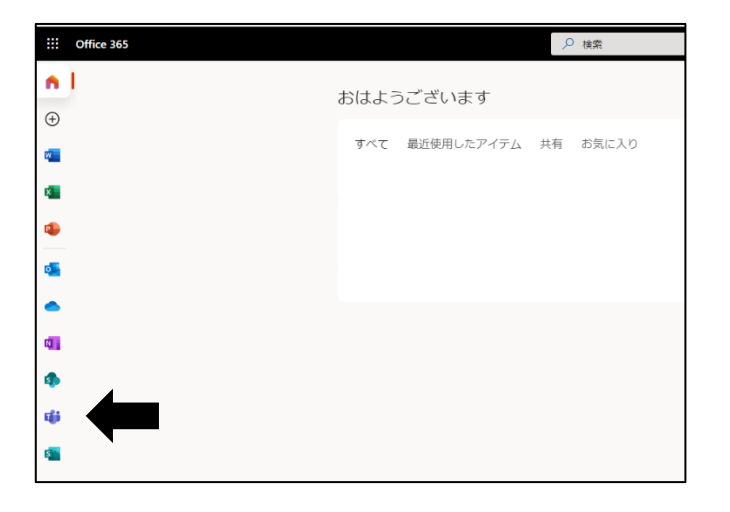

マイクロソフトチームスのログイン方法・チーム設定方法

4.**代わりに Web アプリを使用**をクリックする。

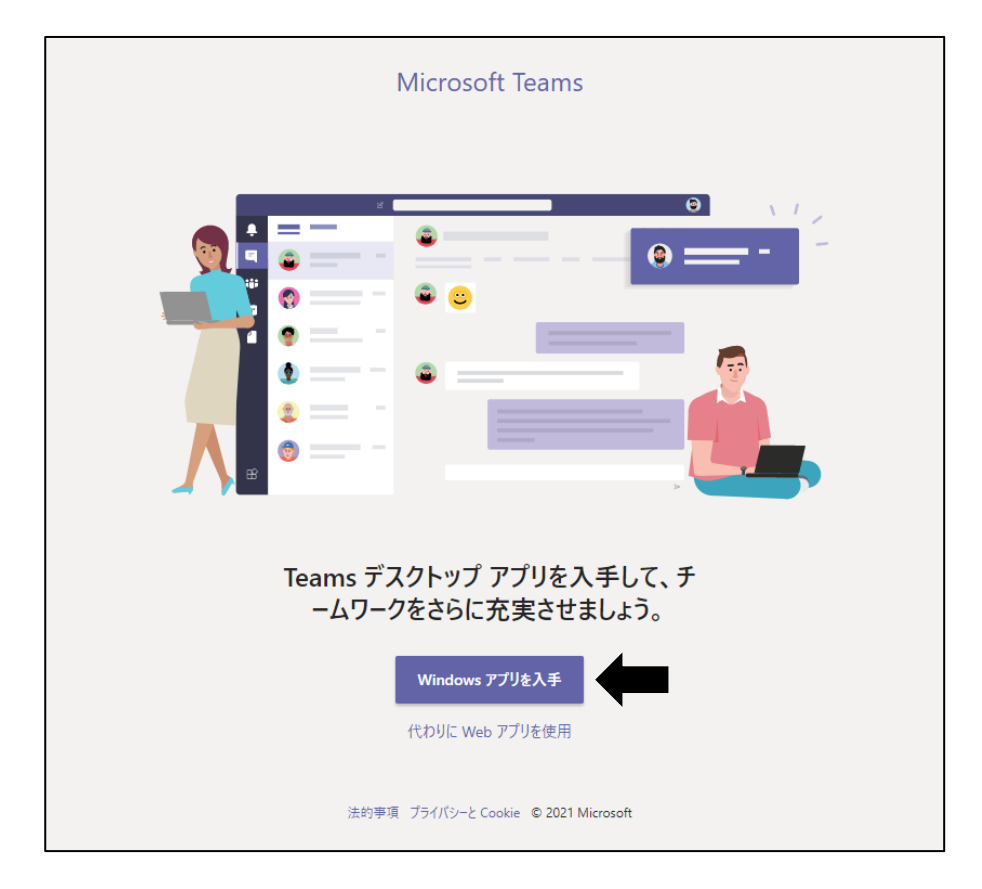

5.チームズの画面が表示され、つながりたいチームをクリックする。

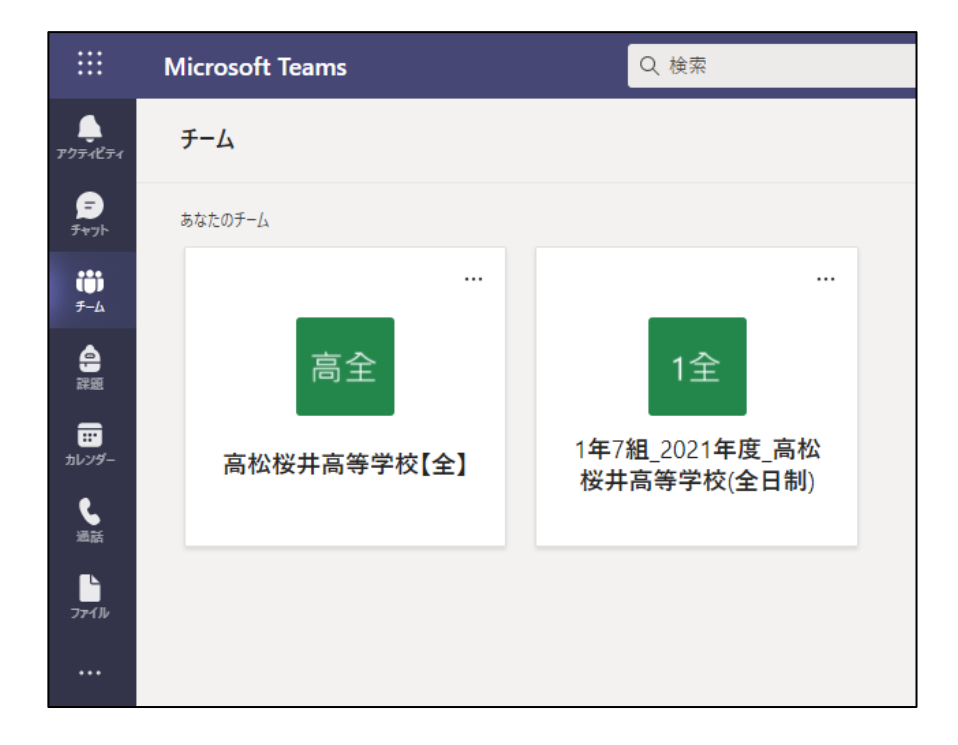